# Getting Started with Blackboard 9: Tools You Can Use

## **Tools Button**

Let's explore the Tool button to see what is available in Bb9. From your course homepage, click  $\bullet$ on the Tools link.

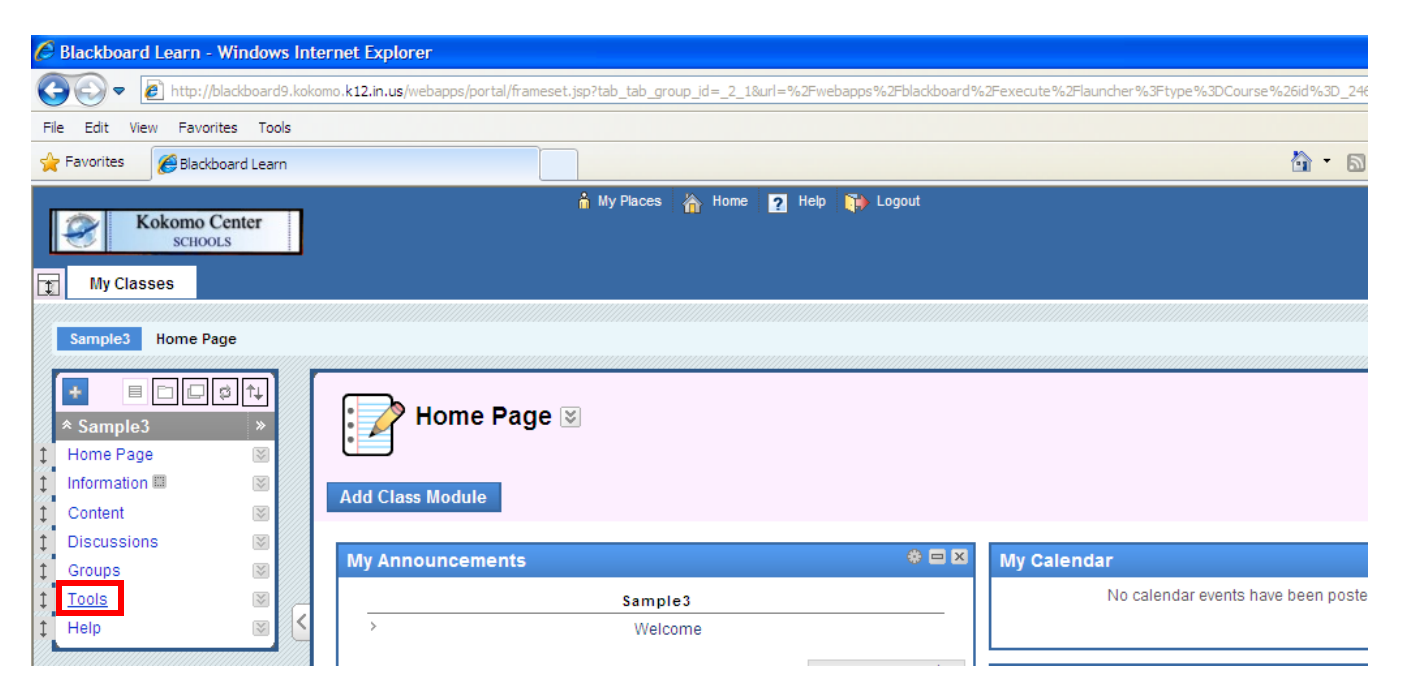

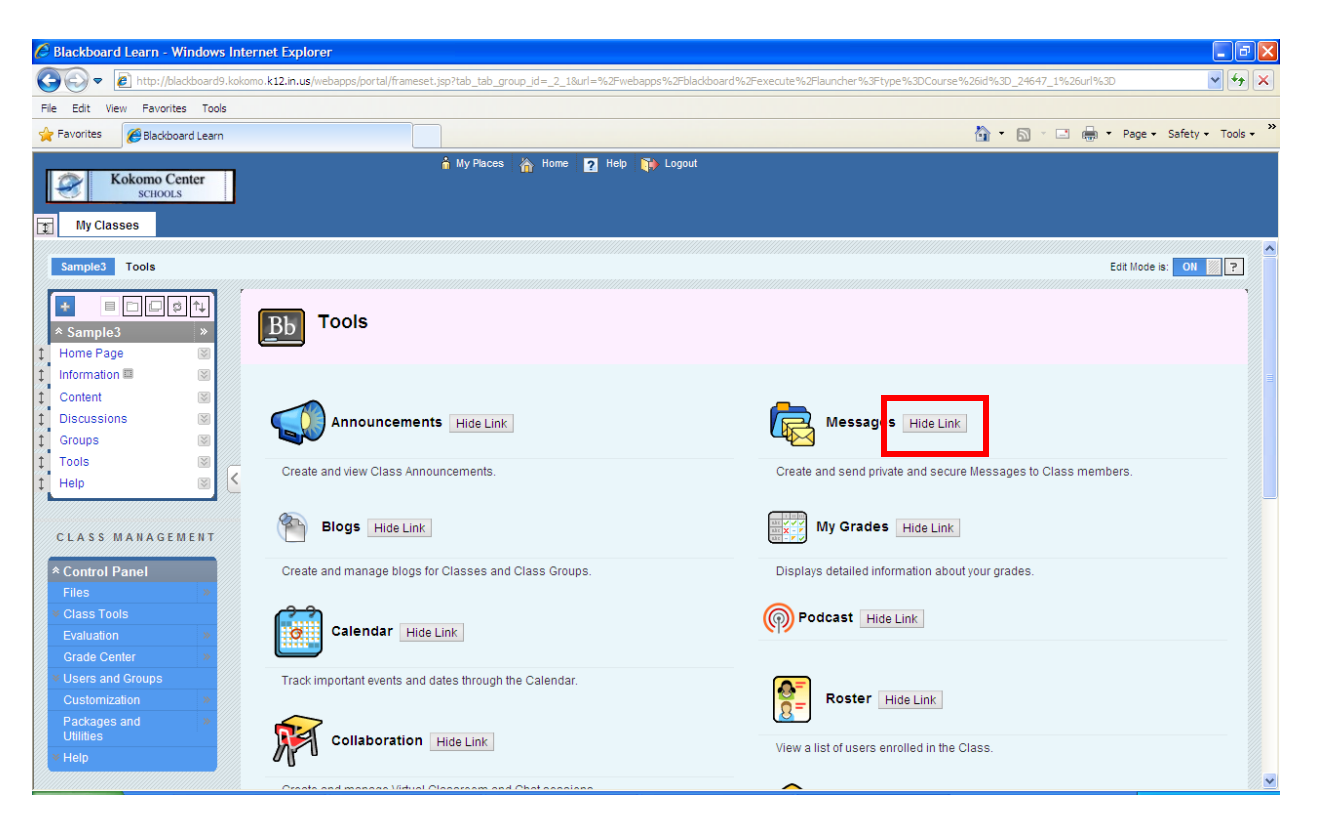

- Above is a view of the Tools Page.  $\bullet$
- Students see the same screen as teachers!  $\bullet$
- **Consider hiding tools that you might not want to use or ones that you do not want your**   $\bullet$ **students to access!**
- **To hide certain tools, simply click "Hide Link" next to the tool you would like to hide. This will hide that particular tool from student view.**
- **If you ever decide you would like access to that tool in the future, you will simply "unhide" the**   $\bullet$ **link.**

#### **Messages**

 $\bullet$ This may be a tool that you would like to "Hide" from your students. This tool allows them to send messages to one another and to you, while they are logged in to your course page.

KCSC-IT Blackboard 9

#### **My Grades**

- Grade Center will NOT communicate with Power Teacher, so stored grades in Blackboard will have to still be manually entered into Power Teacher.
- This feature allows students to see the grade they have received on work done in the Blackboard system.
- This tool will only work IF you are planning on using the Grade Center feature.
- Teachers do not use the My Grades "tool", as My Grades is for students to view their grades.
- Teachers use the Grade Center found in the Control Panel.
- If you plan to use the Test and Quizzes feature in Blackboard, the Grade Center will store automatically graded tests/quizzes/surveys for you.

## **Send Email**

- This tool allows students to send email messages to teachers and students.
- Students have a "generic" email address in the KCS network. All student email would go to ONE address.
	- o Students CANNOT access Outlook.
	- o Students can send email, but no one will be able to access it.
	- o **They can email a teacher from this tool.**
- You may want to make this tool unavailable to your students.

### **Discussion Board**

- Click "Create Topics" to organize discussions.
	- o Topics are made up of discussion questions/items which teachers create.
- Within a discussion topic that the teacher creates, individual "threads" can be created/organized around a particular subject.
	- o For example, let's say you are studying Ancient Egypt. Teacher would create a Discussion Topic called Ancient Egypt, and then under that topic, you can create specific "threads"/questions, which are on various topics related to Ancient Egypt.
- Once teacher has created a Discussion Board on a specific class topic, student will be able to go to that Discussion Board and post their answers to questions and reply to classmates.

KCSC-IT Blackboard 9

#### **Blogs**

- A blog is a collaborative tool that allows students to post their personal reflection about the class or discuss and analyze class material.
- Blogs must be created by the teacher in order for students to access them.
- Fill in pertinent information in required fields.
- When students are ready to blog:
	- o Students click on Tools
	- o Click on Blogs
	- o Select Blog to work with.
	- o Create Blog entry.

#### **Wikis**

- A Wiki is a collaborative tool that allows students to contribute and modify one or more pages of Class related materials.
	- o Example:
		- Mrs. Landrum's class is studying the Civil War.
		- **Students are given different Civil War topics to research.**
		- Mrs. Landrum creates a Civil War wiki and has a main page of information.
		- **Students will create their own "wiki" page relating to their topic of research, i.e.** Battle of Bull Run, Andersonville, Abraham Lincoln.
		- **•** Once wiki pages are created, Mrs. Landrum's class has a "Wikipedia" of their own, created by students, about the Civil War.

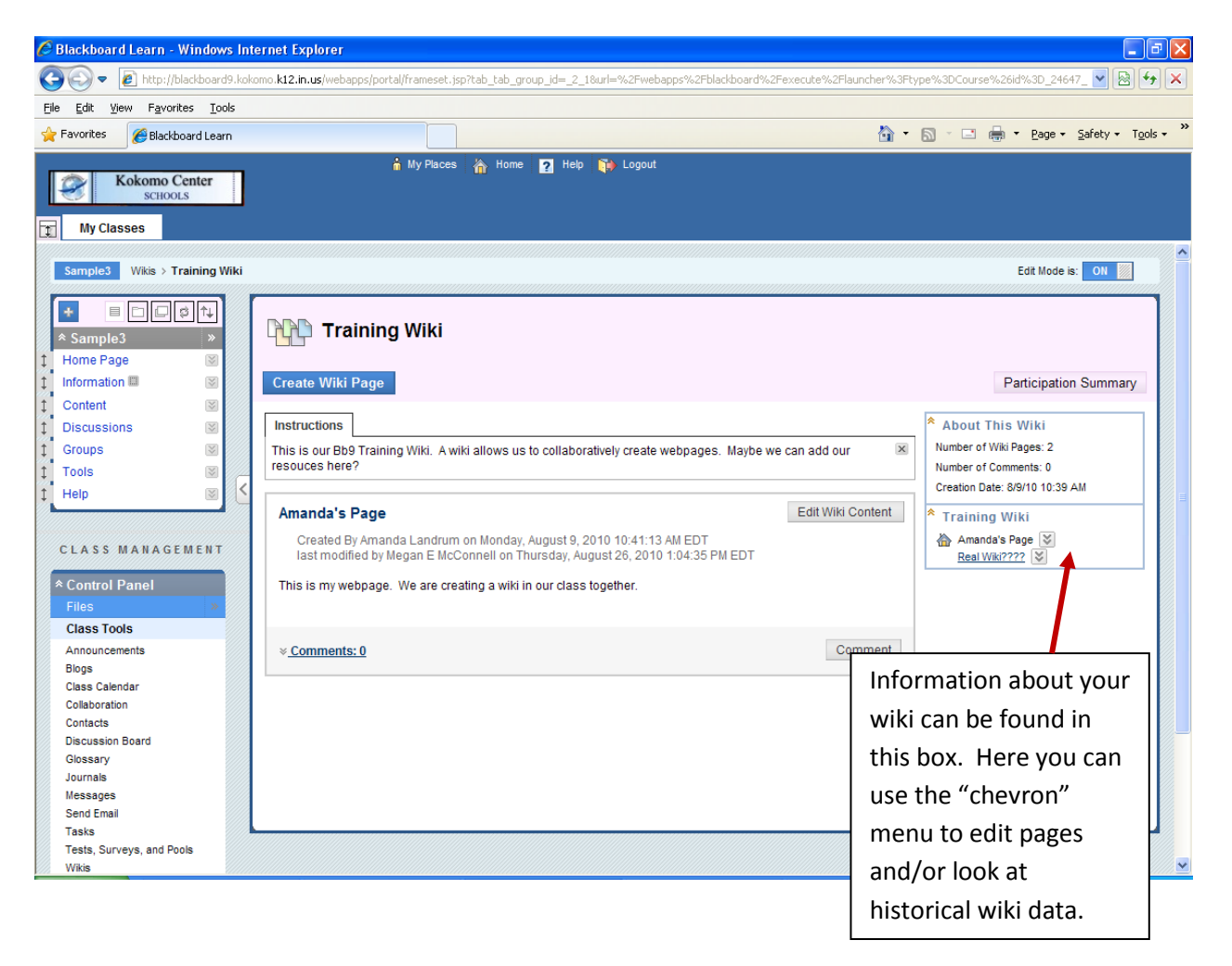

- Wiki will capture historical data, so if students "delete" other students work, teacher will know  $\bullet$ who did the damage. This is called "Page Comparison". Page Comparison can be found in the "chevron" menu next to the title of each page.
	- o Click the chevron, go to History and select the page versions you would like to compare.

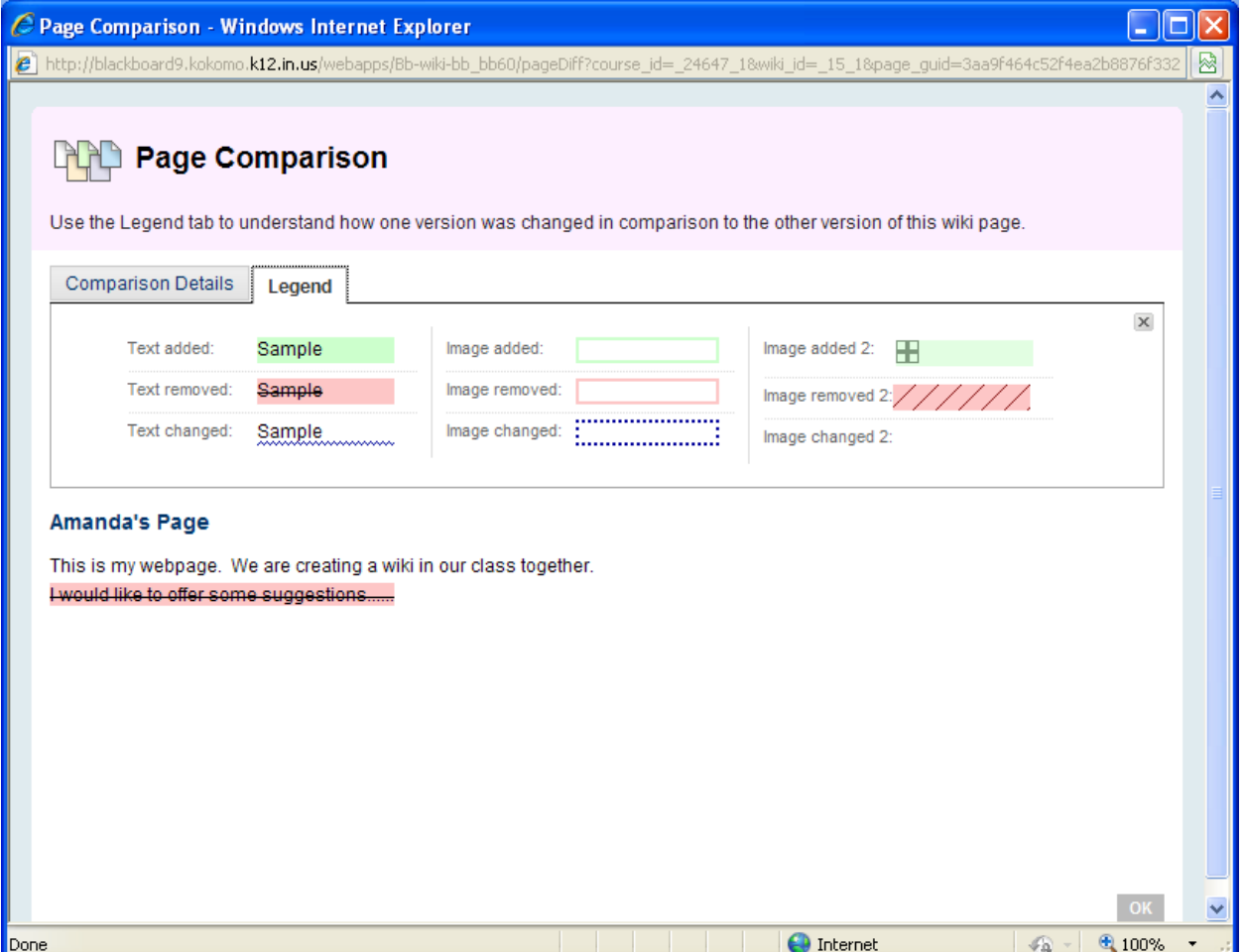

### **Journals**

- A Journal is self-reflective tool for students. Only the student and the Teacher are able to Comment on Journal Entries. However, Journals can be made public by the Teacher to allow other enrolled users read the entries.
- Teachers must begin a Journal before students can begin responding; students can't initialize a Journal
- When teachers are ready to use Journals with students:
	- o Click "Create Journals"
	- o Fill in required fields and desired settings
	- o Click "Submit"
- Students will access the Journal through the "Tools" or "Content Area"
	- o Students would click on "Create Journal Entry" OR
	- o Click "Comment" in an already existing Journal entry to continue discussion about an ongoing conversation.